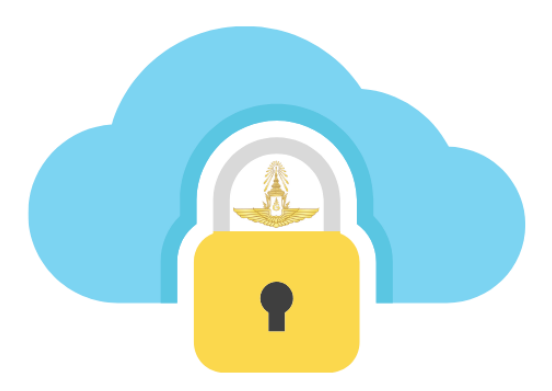

# **RTAF Authenticator**

ใช้ OTP ทดแทน Password, Scan QR code เข้าระบบ, ใช้งาน VPN ทอ. , ผูกกับอุปกรณ์เดียวเท่านั้น

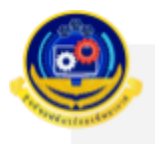

ต้องการใช้งาน VPN โปรดติดต่อ ศูนย์ซอฟต์แวร์กองทัพอากาศ

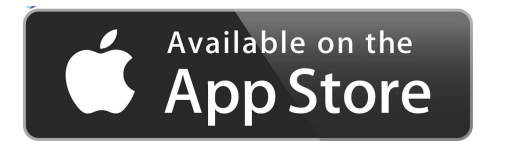

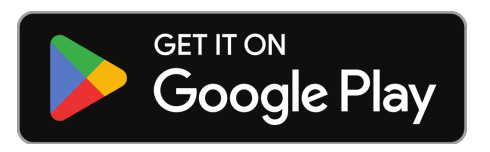

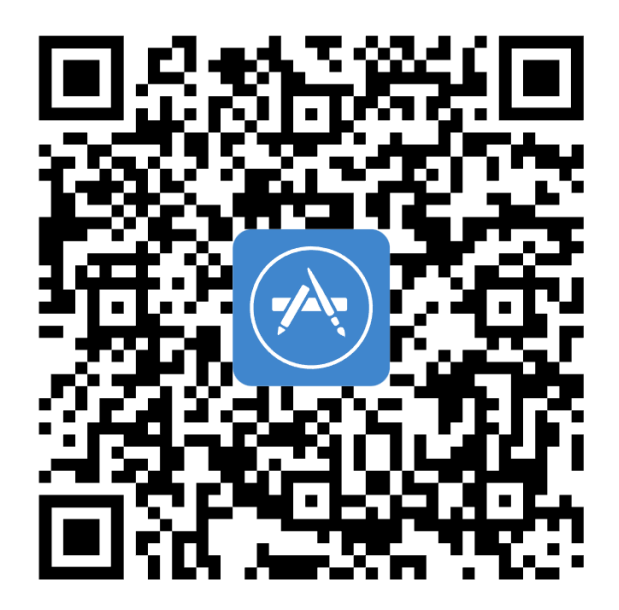

-2

ระบบปฏิบัติการ ios โปรดคลิ๊กที่ Link หรือ Scan QR code

→ apps.apple.com/us/app/rtaf-authenticator/id6446265927

ระบบปฏิบัติการ Android คลิ๊กที่ Link หรือ Scan QR code

→ play.google.com/store/apps/details?id=com.swcrtaf.otp

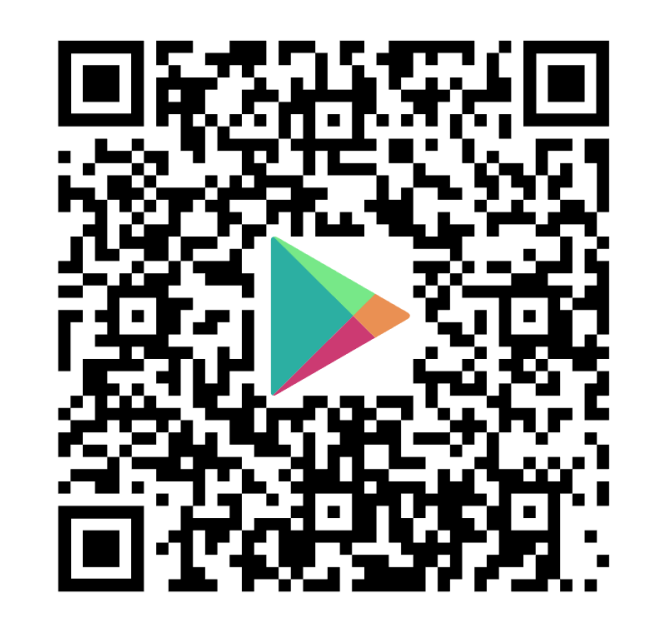

### **เมนูแนะนำ**

- **- การใช ้ งาน (ครั้ งแรก)**
- **- การใช ้ งานทั่วไป**
- **- การใช ้ งานScan QR Login ด้วยกล้องบนอุปกรณ์มือถือ**
- **- การใช ้ งาน VPN ร่วมกับ GLOBAL PROTECT**
- **- Workflow**

# **การใช ้ งาน (คร ั ้ งแรก)**

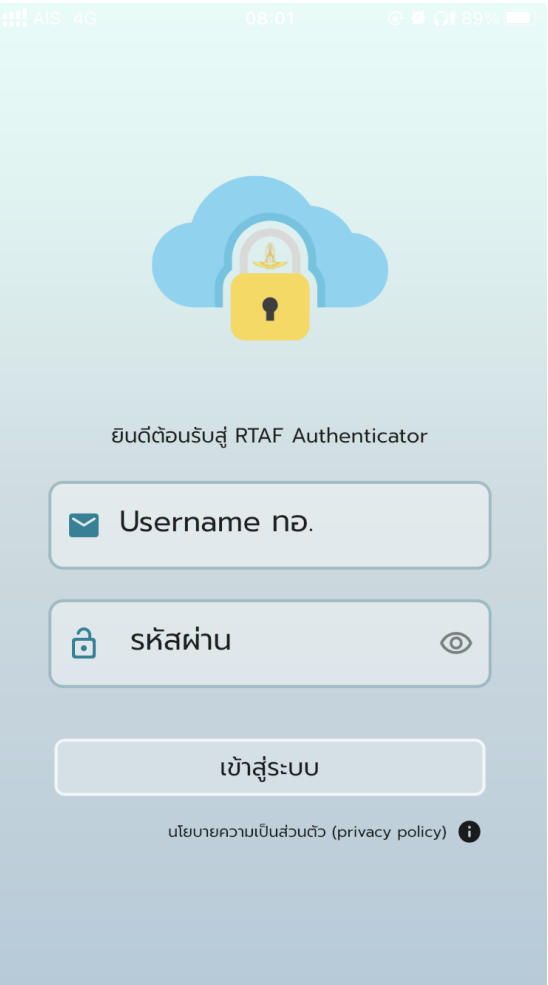

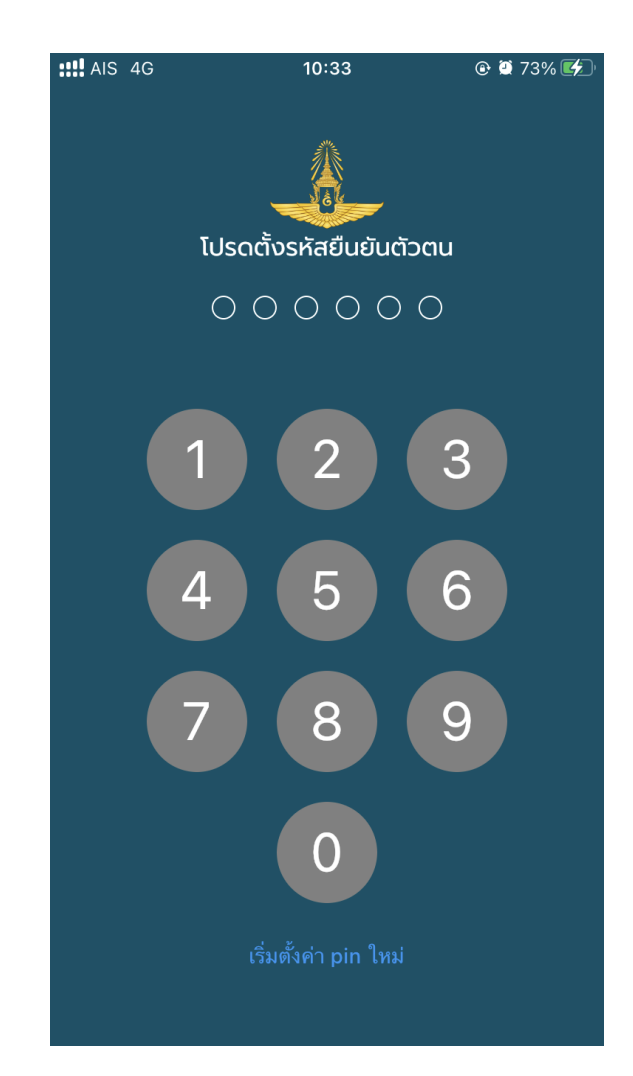

ตั้ง Pin ส่วนตัว

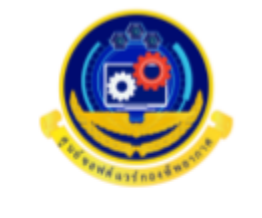

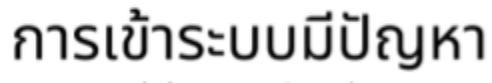

กรุณาติดต่อผู้ดูแลระบบหรือ ติดต่อ ศชว.ทอ.

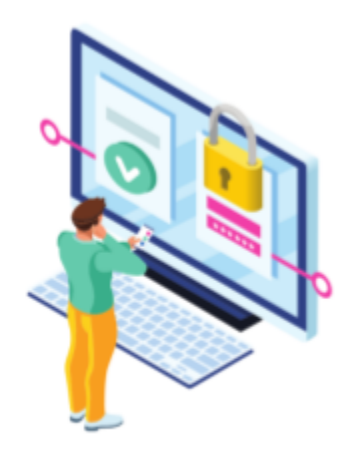

## " ติดต่อผู้รับผิดชอบเพื่อยืนยันตัวตน และขอใช้งาน Application "

โปรดติดต่อขอใช้งาน RTAF Authenticator สถานะ : ไม่สามารถเข้าถึงได้

 $\times$ 

ลองอีกครั้ง

# **การใช ้ งานท ั่วไป**

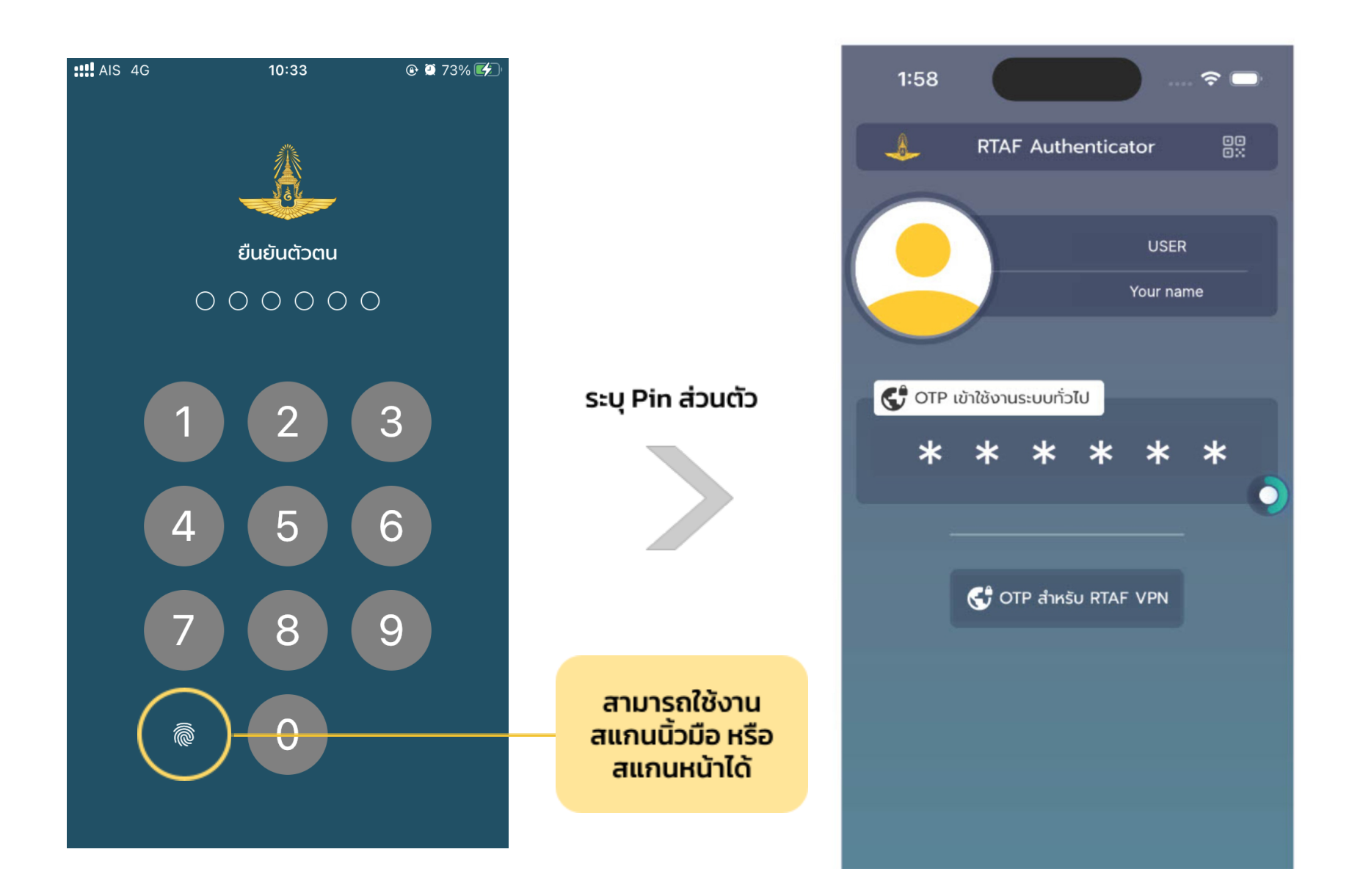

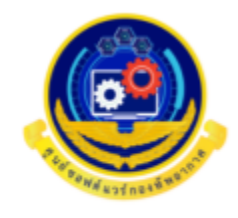

การเข้าระบบมีปัญหา

กรุณาติดต่อผู้ดูแลระบบหรือ ติดต่อ ศชว.ทอ.

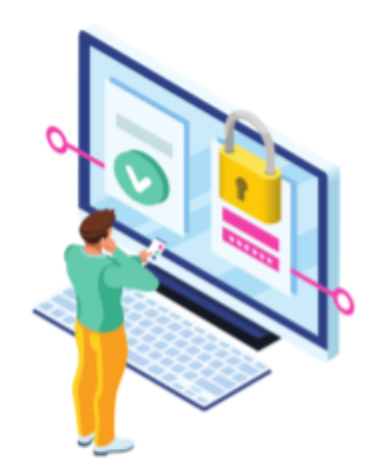

#### " ตรวจพบการเข้าใช้งานจากอุปกรณ์อื่นอยู่ โปรด Login อีกครั้ง และติดต่อผู้รับผิดชอบ เพื่อขออนุมติใช้งาน Application "

พบการเข้าถึงจากอุปกรณ์อื่น สถานะ : โปรดยืนยันรหัสยืนยันตัวตนอีกครั้ง

 $\times$ 

เข้าสู่ระบบ

# **การใช ้ งาน Scan QR Login ด้วยกล้องบนอุปกรณ ์ มือถือ**

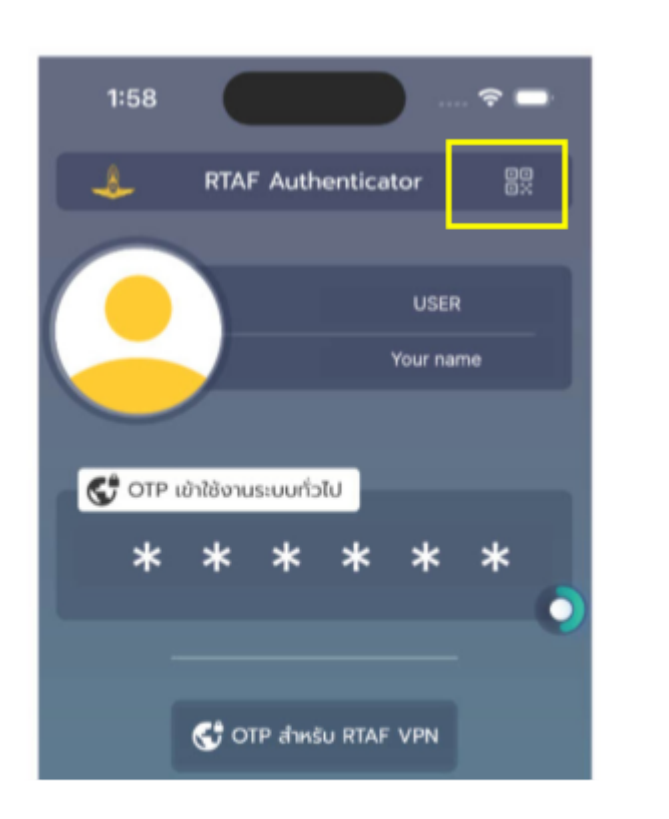

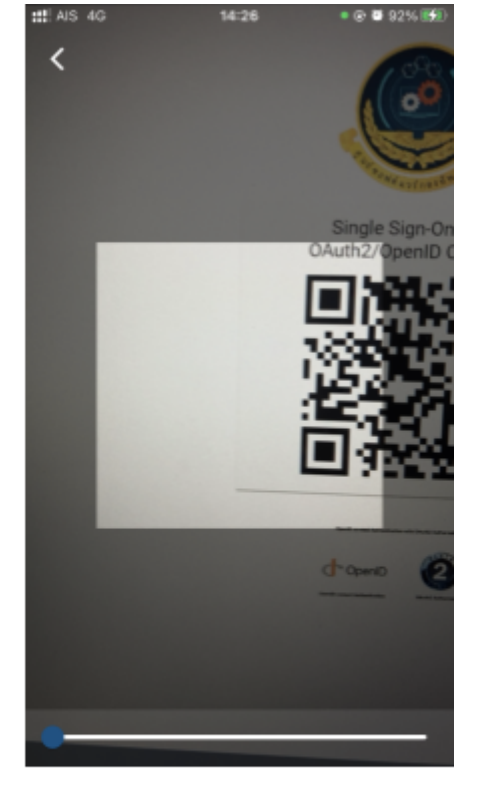

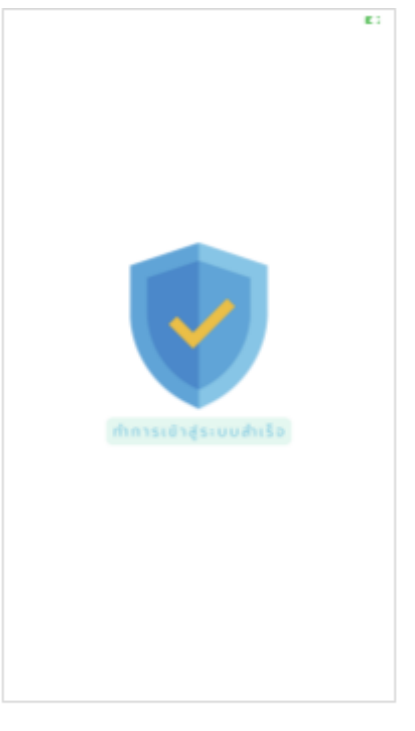

#### กดปุ่มด้านบนขวาของหน้า Application

Login สำเร็จ สามารถกดปุ่ม continue ได้เลย

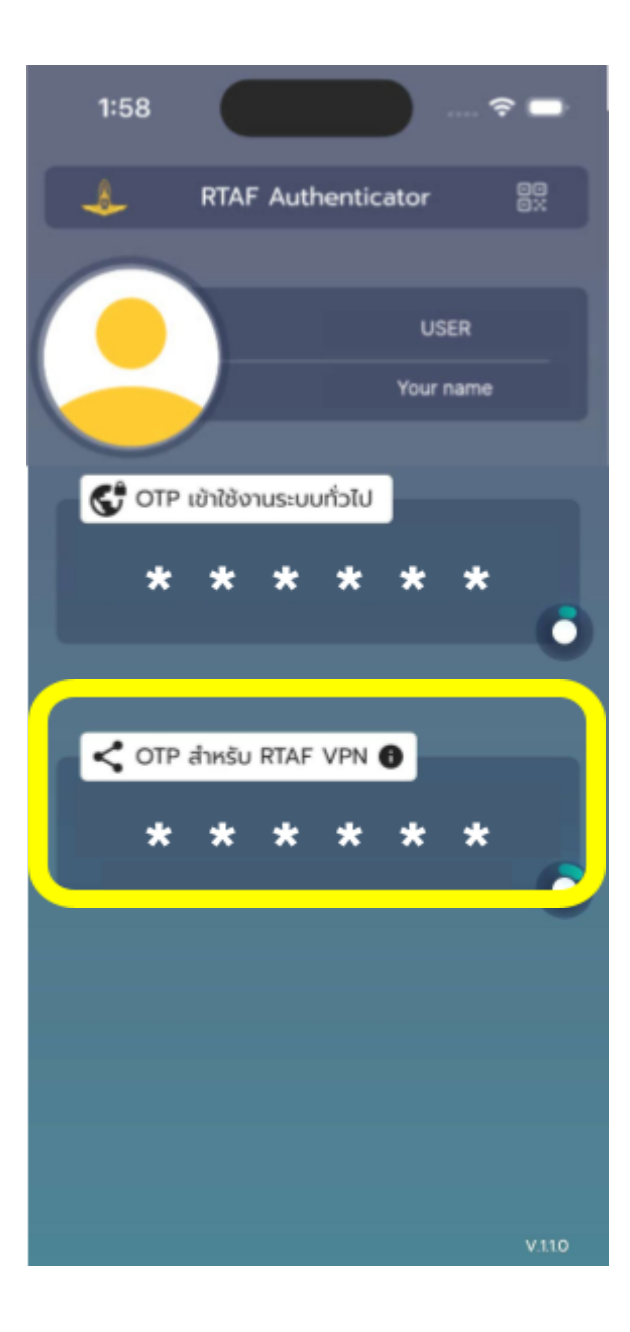

# **การใชง ้ าน VPN ร่วมกับ GLOBAL PROTECT**

#### มาใช้ VPN ร่วมกับ GLOBAL PROTECT

- 1. vpn. tuá no. \*\* ไม่เติม @rtaf.mi.th\*\*
- 2. รหัส OTP จาก Application

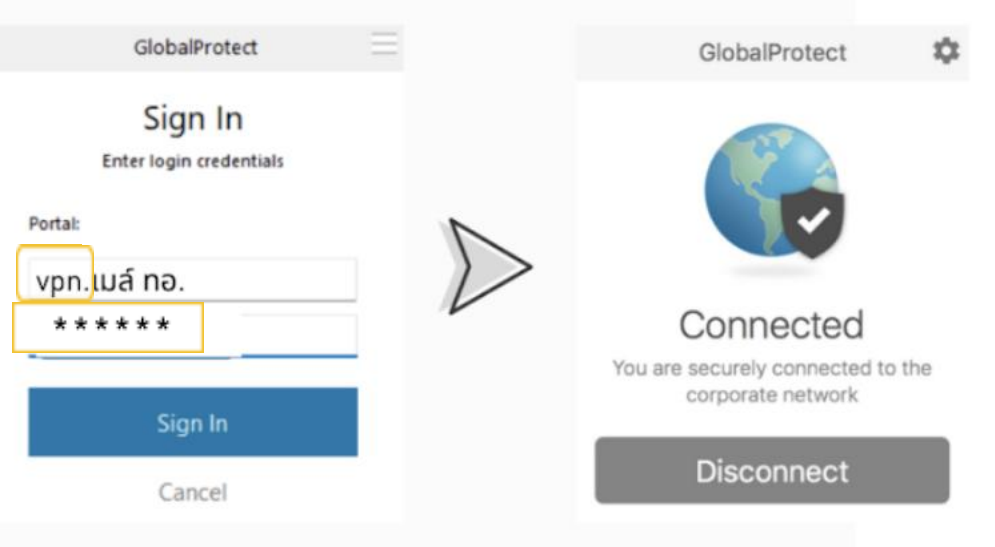

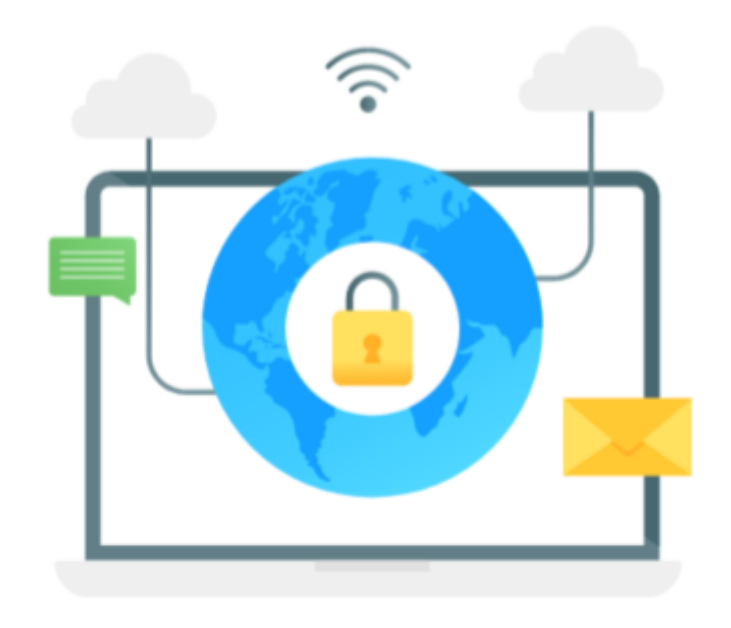

#### " ติดต่อขอรหัสใช้งาน VPN ได้ที่ ศูนย์ซอฟต์แวร์ กองทัพอากาศ "

ยืนยันตัวตนถูกต้อง id: User na.

ชื่อ-สกุล :

⊘

 $\odot$ 

โปรดติดต่อขอใช้งานรหัส VPN RTAF โปรดยืนยันตัวตน ต่อเจ้าหน้าที่

ลองอีกครั้ง

### **Workflow**

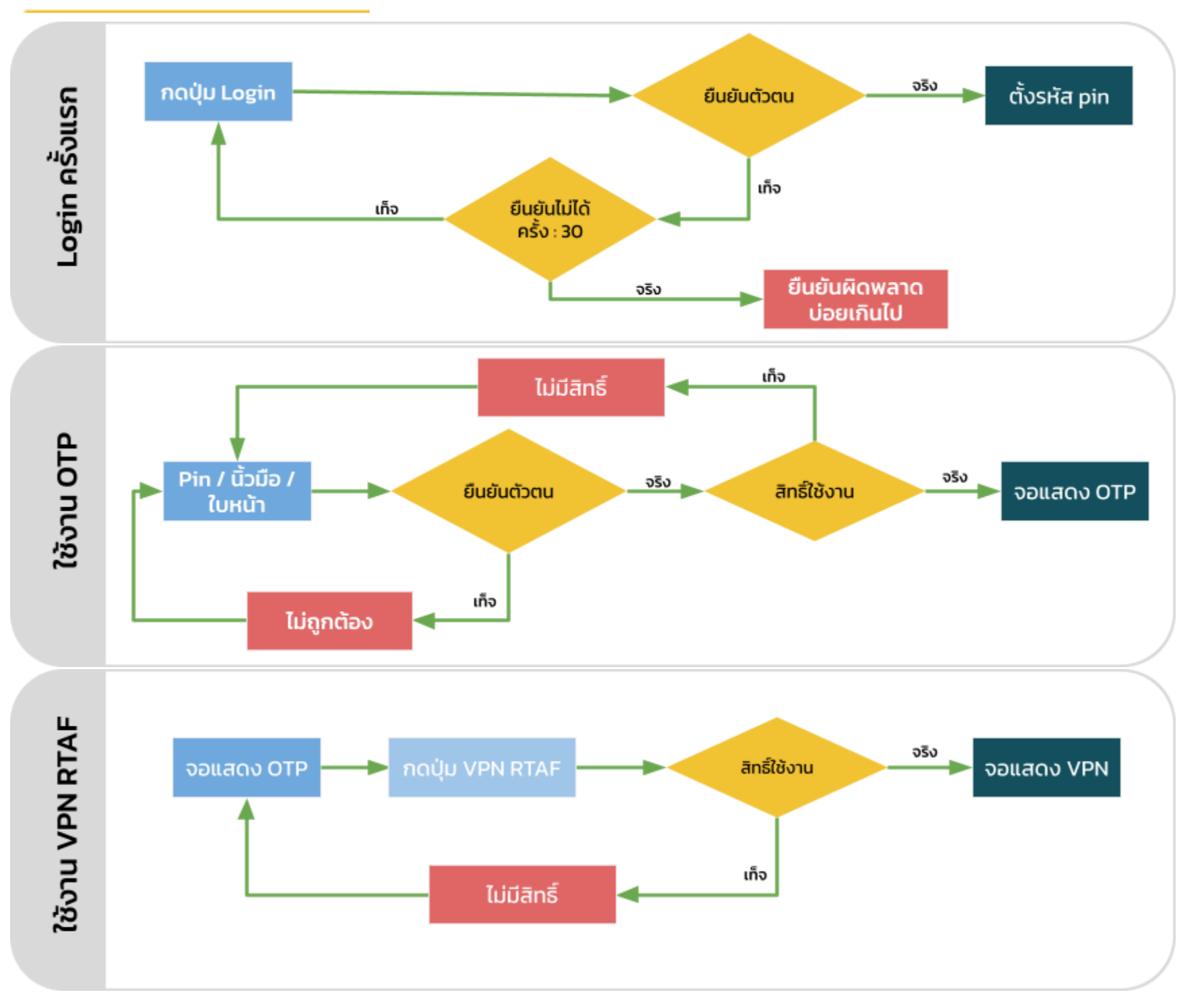